無線LAN (Wi-Fi®)機能を使い、家庭内で構築した無線LAN環境や外出先の公衆無 線LAN環境などを利用してインターネットに接続できます。 本書に記載の設定方法で無線LAN(Wi-Fi®)の設定を行う際は、設定したい無線

## **au初期設定** ■ au IDの設定 au IDを設定すると、auスマートパスやGoogle Playに掲載されているアプリの購入ができる「auかんたん決済」の利用をはじめとする、au提供のさまざまなサービスがご利用 になれます。 ● 初期設定完了後にホーム画面で [設定] → [一般」タブ → [au 設定メニュー] → [au初期設定] と操作してもauのサービスを設定することができます。 **1 2 3 2 4 2 5 IDDCRRCATEOMA** [はじめる] [ログイン]※1 暗証番号※2を入力 → [次へ] パスワードを入力 → [次へ] ※ 端末内のアプリをアップデート [同意して次へ] する場合、「アップデートする」 にチェックを入れてください。 **6 7 8 9 10** [完了]<sup>※5</sup> [OK] [許可]※3 インストールするアプリに 設定する項目にチェックを チェックを入れる※4 → [次へ] 入れる → [次へ]

※1 以前にau IDを登録したことがある場合、手順3と手順4は表示されません。手順5に進んでください。

※2 暗証番号は、申込書にお客様が記入した任意の4桁の番号です。

- ※3 アプリの権限についての確認画面は複数回表示されます。以降も同様に操作してください。
- ※4 「以前にご利用のアプリ」欄に「アプリを選ぶ」が表示された場合は、タップするとアプリを確認できます。

※5 「お預かりデータを戻す」をタップすると、「データお預かり」アプリで預けたデータがある場合は、データを戻すことができます。

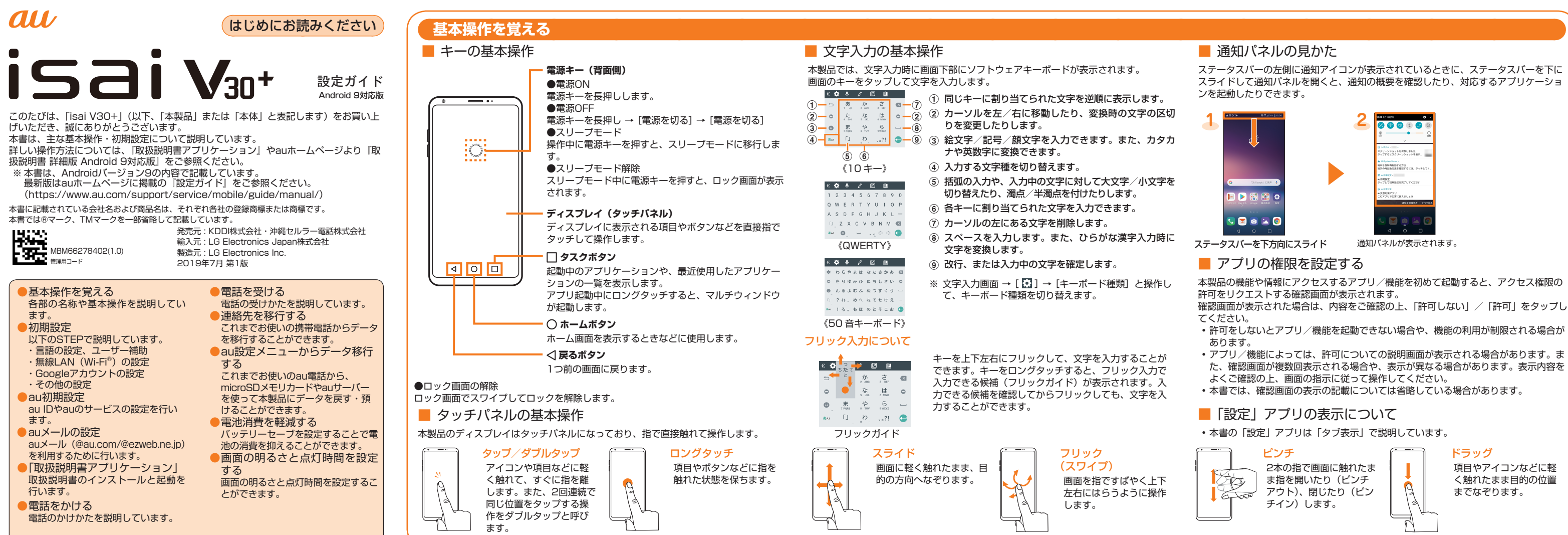

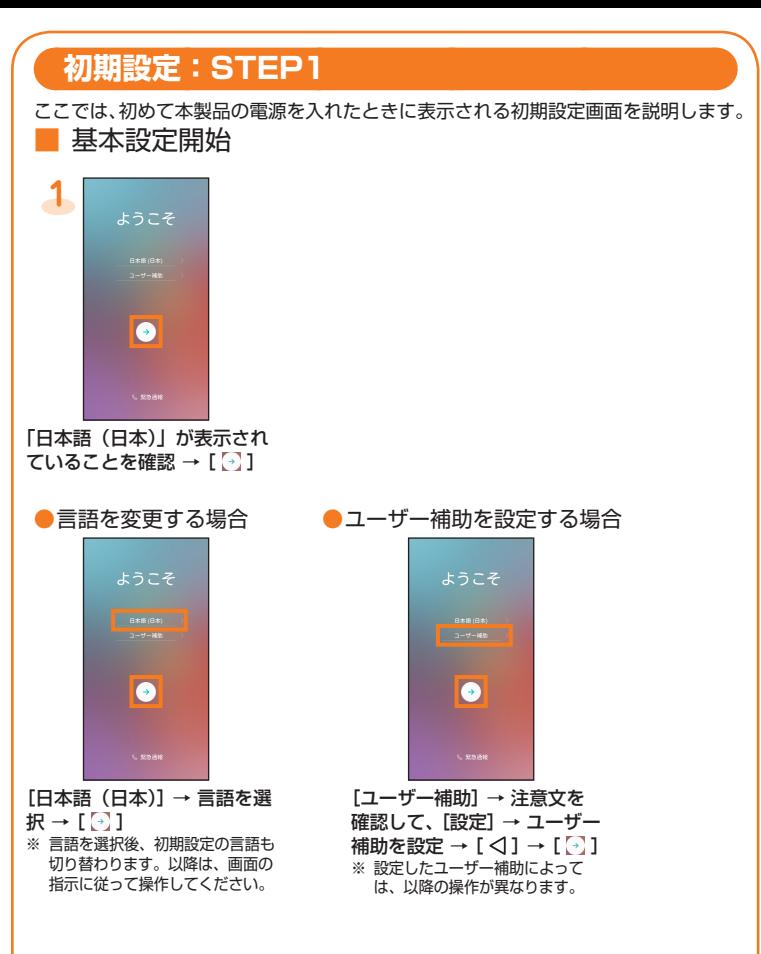

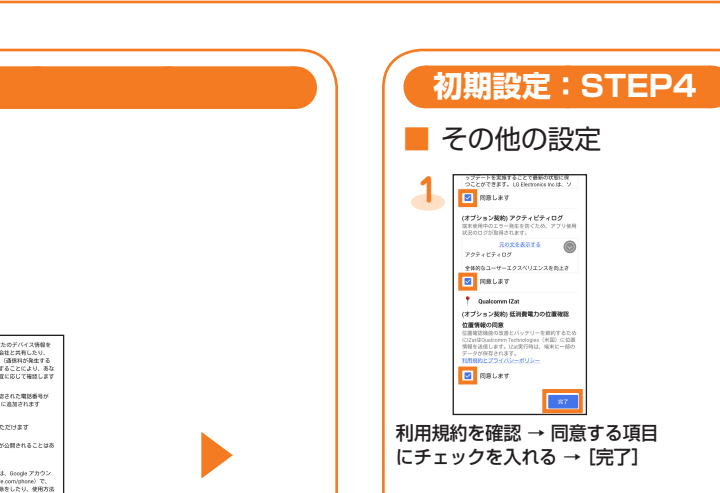

## **初期設定:STEP3**

### ■ Googleアカウントの設定

Googleアカウントをセットアップすると、GmailやGoogle PlayなどのGoogleが提供するオンラインサービスを利用できます。 ここでは、初めて本製品の電源を入れたときに表示される初期設定画面で、アカウントを設定する方法を説明します。

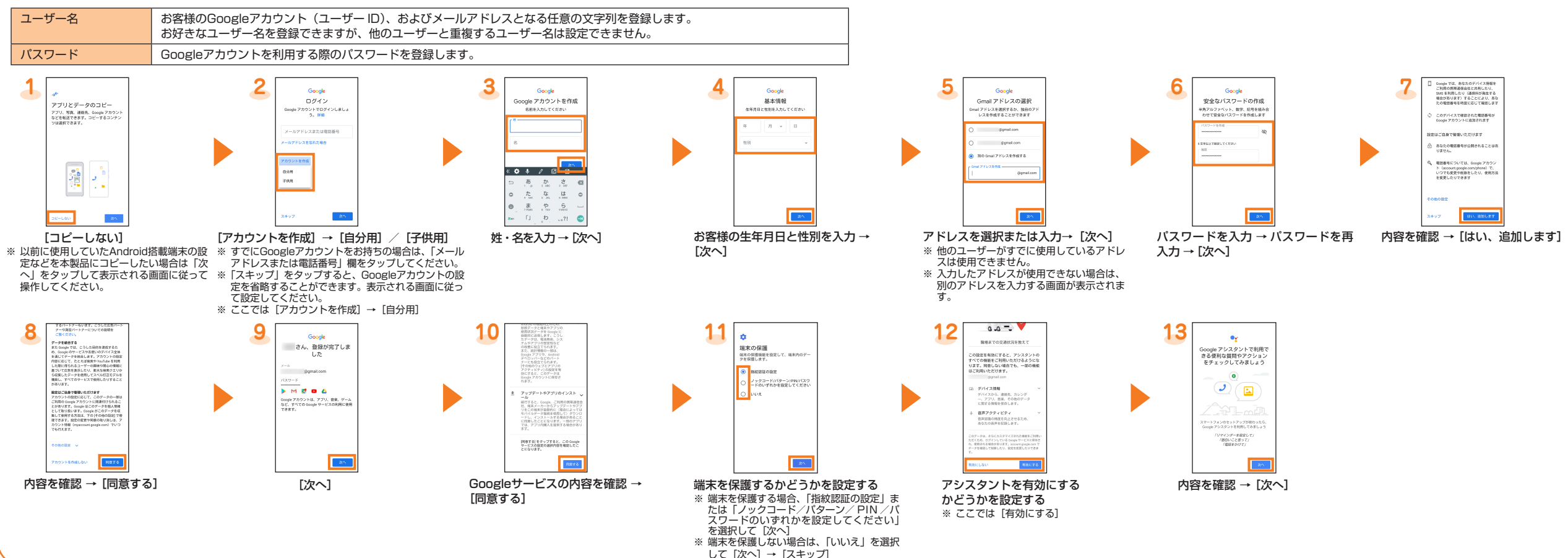

# **初期設定:STEP2**

### ■ 無線LAN (Wi-Fi®) の設定

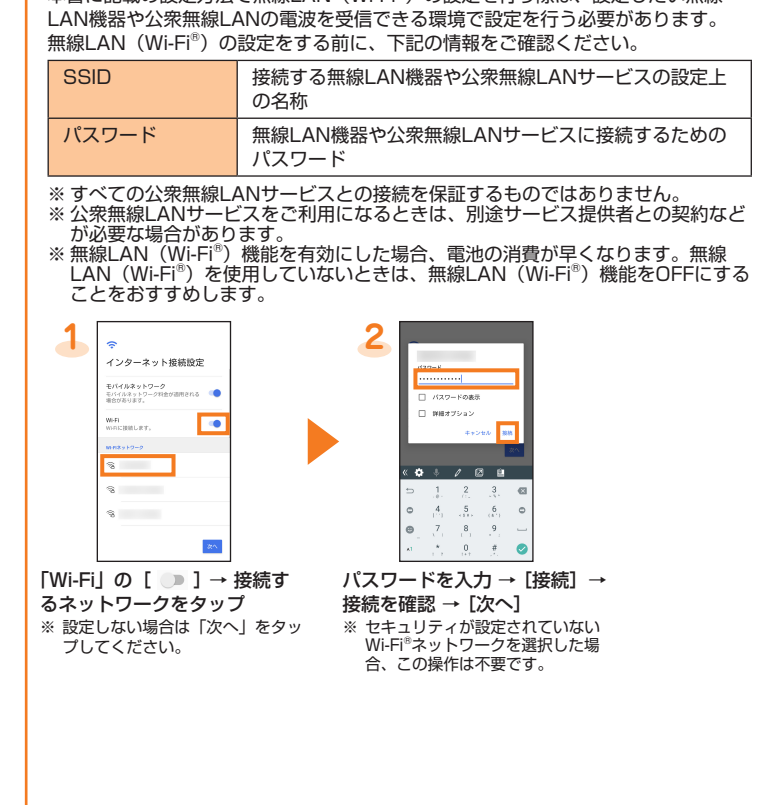

ステータスバーの左側に通知アイコンが表示されているときに、ステータスバーを下に スライドして通知パネルを開くと、通知の概要を確認したり、対応するアプリケーショ

本製品の機能や情報にアクセスするアプリ/機能を初めて起動すると、アクセス権限の

- 
- 
- た、確認画面が複数回表示される場合や、表示が異なる場合があります。表示内容を
- 

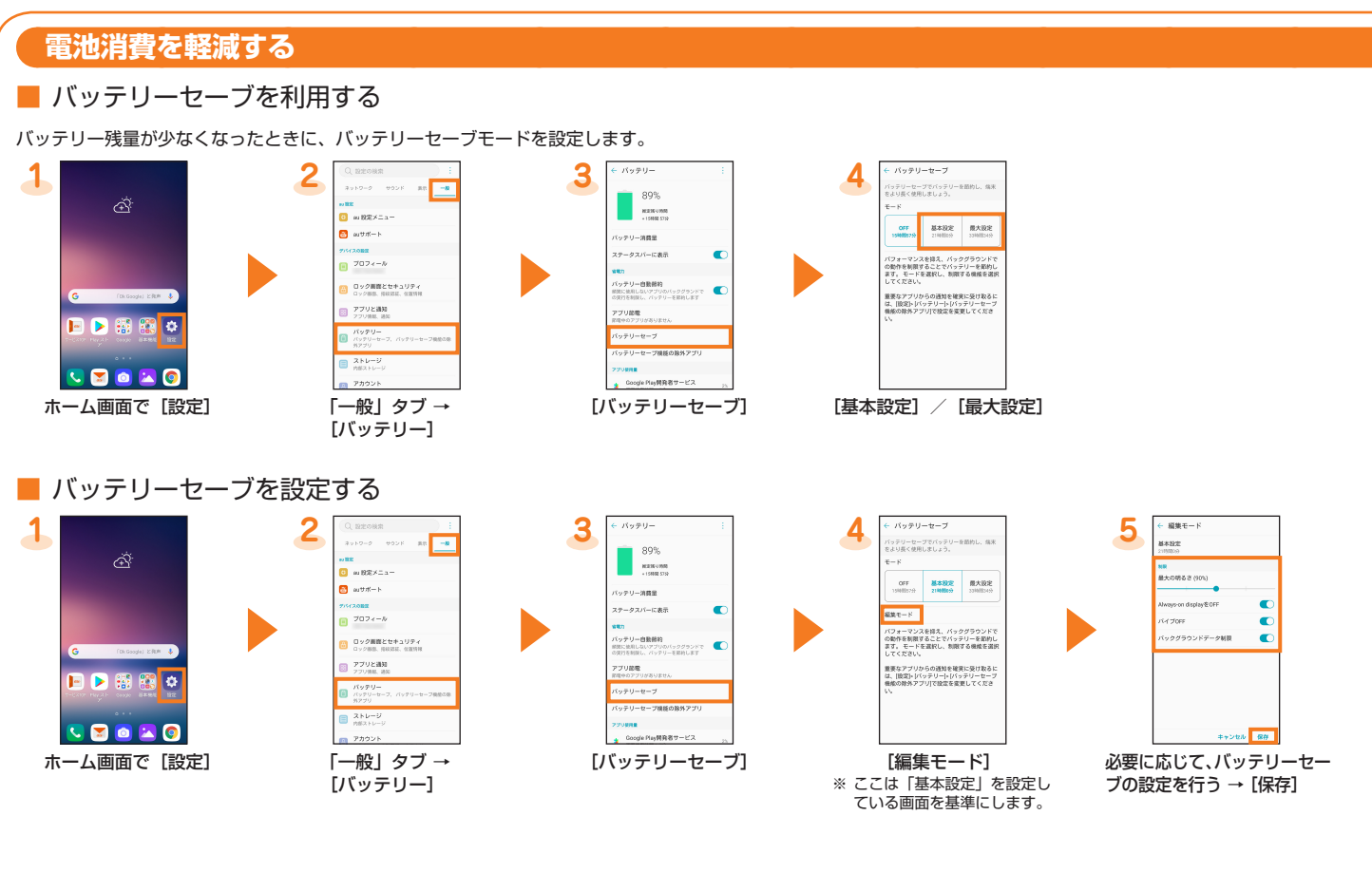

### **au設定メニューからデータ移行する**

- これまでお使いのau電話から、microSDメモリカードやauサーバー使って本製品にデータを戻す・預けることができます。 • auサーバーを利用してデータを戻す場合は、あらかじめこれまでお使いのau電話でデータをauサーバーに預けてください。auサー バーを利用する場合は、au IDの設定が必要です。
- (これまでお使いのau電話にau設定メニューがないときは、au Cloudアプリをご利用ください。) • microSDメモリカードを利用してデータを戻す場合は、あらかじめこれまでお使いのau電話でデータをmicroSDメモリカードに保 存してください。
- (これまでお使いのau電話にau設定メニューがないときは、auバックアップアプリをご利用ください。)

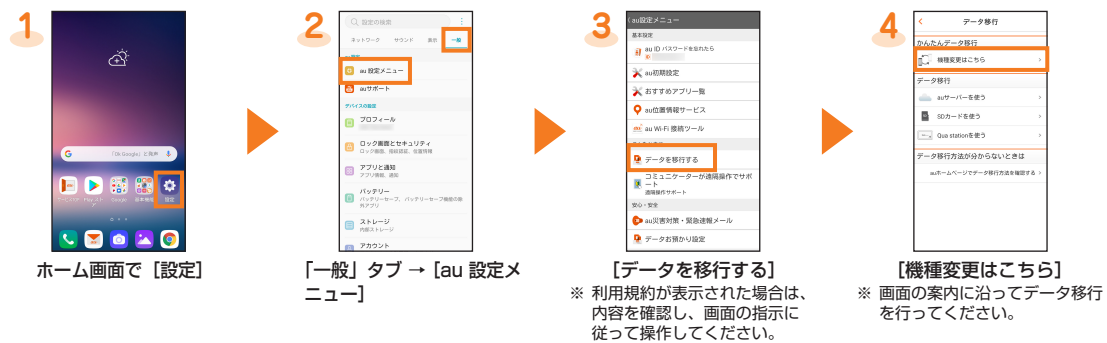

「データお預かり」アプリケーションを利用して、auサーバーに写真やアドレス帳などを自動的に預ける場合は、以下の操作から設定 ができます。

• ホーム画面で[設定] → 「一般」タブ → [au 設定メニュー] → [データお預かり設定]

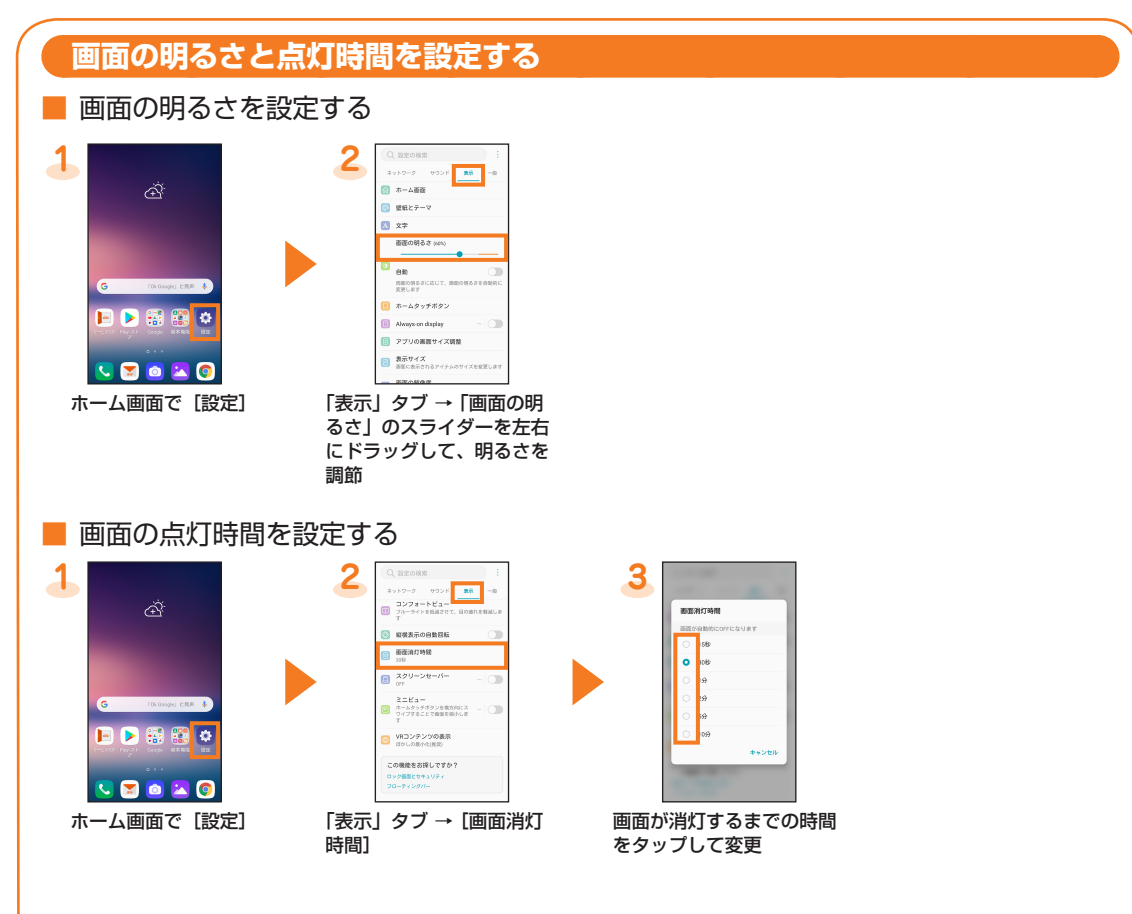

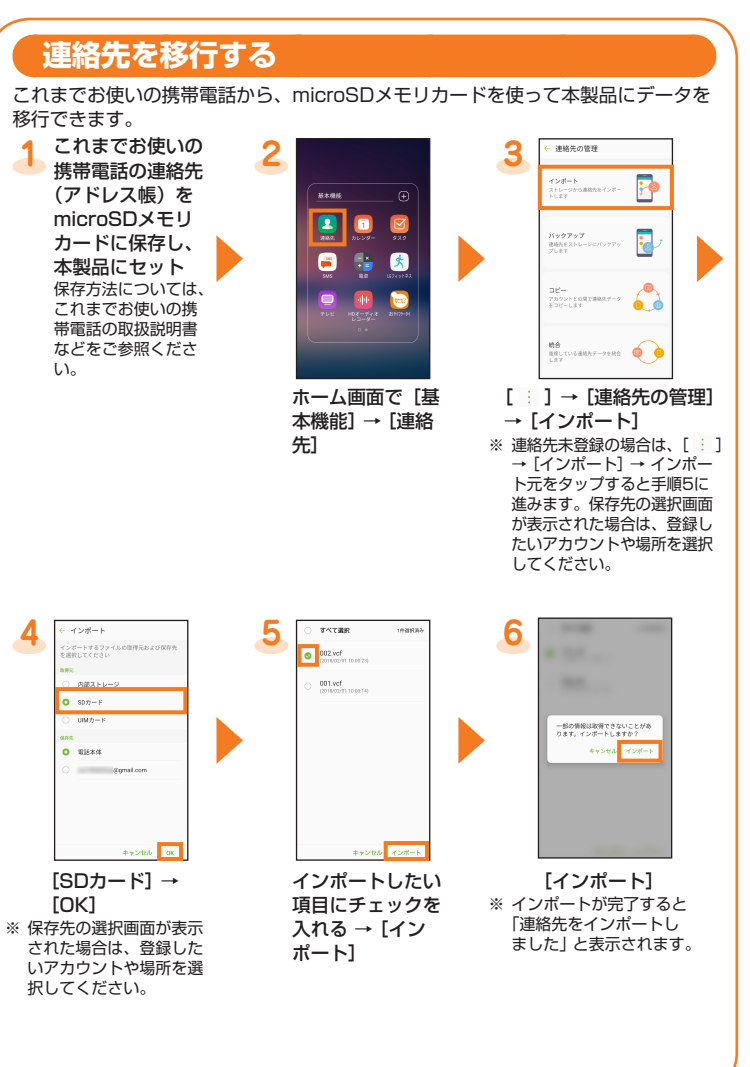

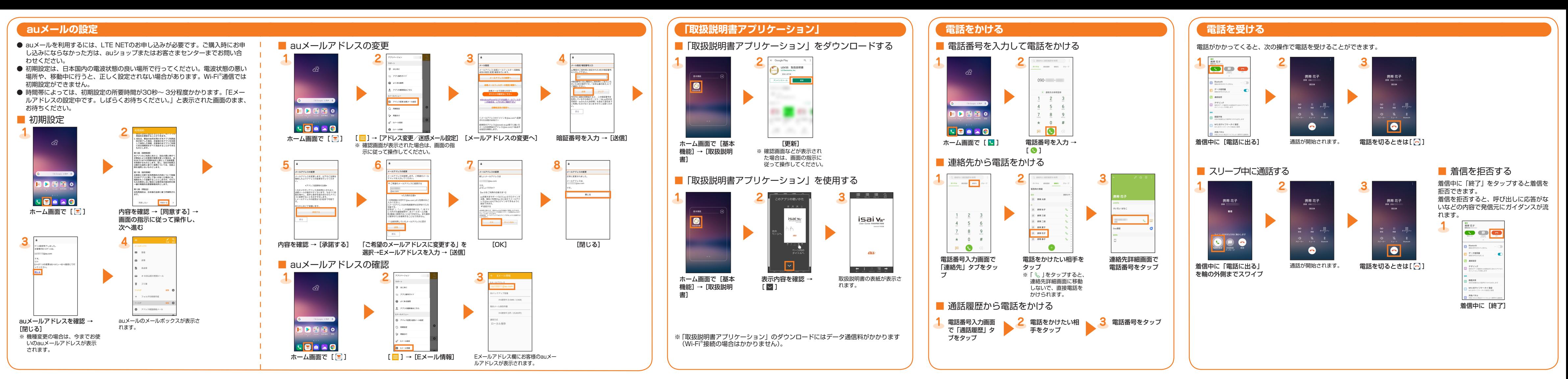